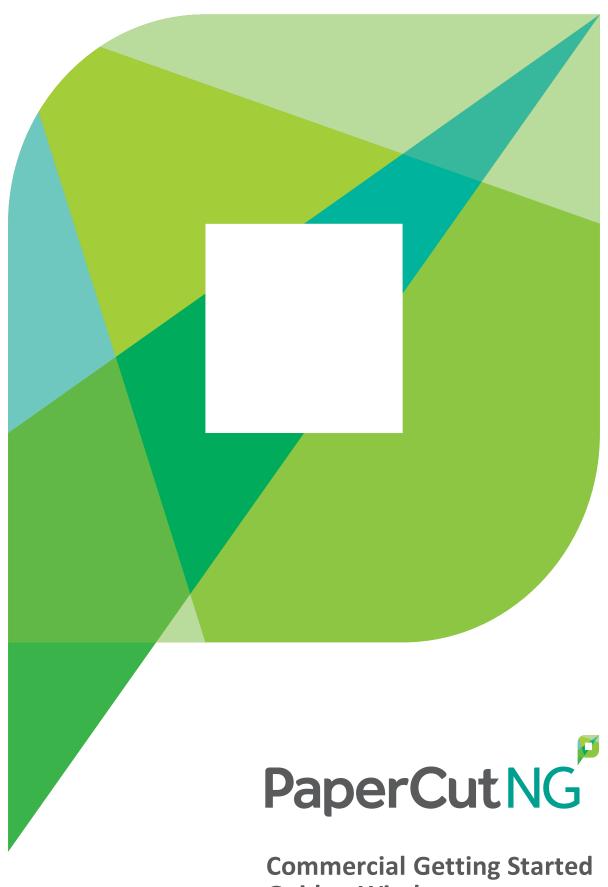

**Guide - Windows** 

Revision date: 5/4/2017

# **Notice**

While every effort has been taken to ensure the accuracy and usefulness of this guide, we cannot be held responsible for the occasional inaccuracy or typographical error. If you do find an error, please let the PaperCut Software Development Team know.

Information in this document is subject to change without notice. The names of companies, products, people, characters, and data mentioned herein are fictitious and are in no way intended to represent any real individual, company, product, or event, unless otherwise noted. No part of this document can be reproduced or transmitted in any form without the express written permission of PaperCut Software International Pty. Ltd.

PaperCut is a trademark of PaperCut Software International Pty. Ltd.

(c) Copyright 1999-2017 PaperCut Software International Pty. Ltd. All rights reserved.

| 1. Introduction                                                                                                    | 1                                                  |
|----------------------------------------------------------------------------------------------------|----------------------------------------------------|
| 2. Preparing for the implementation                                                                                                    | 2                                                  |
| 2.1. Check system requirements  2.2. Determine printing costs  2.3. Confirm user groups  2.4. Restrict Windows print queue security permissions                                                                                                    | 3<br>4                                             |
| 3. Installing PaperCut NG                                                                                                    | 6                                                  |
| <ul><li>3.1. Install the Application Server</li><li>3.2. Install the Direct Print Monitor on a Windows computer</li><li>3.3. Install the User Client</li><li>3.4. Upsize to an external database (RDBMS)</li></ul>                                                                                                    | 12                                                 |
| 4. Configuring PaperCut NG                                                                                                    | 24                                                 |
| <ul> <li>4.1. Add groups to the Group List</li> <li>4.2. Configure Direct Printing</li> <li>4.3. Configure Secure Print Release</li> <li>4.3.1. Enable Secure Print Release</li> <li>4.3.2. Configure Find-Me printing</li> <li>4.3.3. Set up a Release Station</li> <li>4.4. Set print prices</li> <li>4.5. Set up print policies</li> <li>4.6. Configure reports</li> <li>4.6.1. Schedule reports</li> <li>4.7. Configure the User web interface</li> </ul> | 25<br>27<br>28<br>28<br>29<br>32<br>33<br>38<br>38 |
| 5. Testing the implementation                                                                                                    |                                                    |
| <ul><li>5.1. User Client tests</li><li>5.2. Printer related tests</li><li>5.3. Accounting related tests</li><li>5.4. Operational tests</li><li>5.5. Other testing</li></ul>                                                                                                    | 41<br>42<br>42                                     |
| 6. Rolling out PaperCut NG                                                                                                    | 44                                                 |
| 6.1. Prepare for rollout 6.2. Go live 6.3. Suggested tasks                                                                                                    | 45                                                 |
| Appendix                                                                                                    | 47                                                 |
| Appendix 1: Sizing guide                                                                                                    | 47                                                 |

# 1. Introduction

PaperCut NG is a feature-packed application designed to meet the print management requirements of all types of organizations.

As with any software solution, there are many different installation and configuration variables that can affect how you deploy, license, and use PaperCut NG. The simplest and most common installation is to install PaperCut onto a site's print server. This is a single Application Server, single print server deployment and suits the majority of organizations.

This guide describes how to implement PaperCut NG in a commercial organization on a Windows server with the following requirements:

• Secure Print Release and Find-Me printing is used for most print jobs.

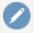

#### Note:

Secure Print Release is optional. If it is not required by your organization, simply skip the Configure Secure Print Release

- Print policies, such as forcing duplex printing, or forcing grayscale printing are implemented.
- All staff are members of a user directory group, for example, by organizational unit or project.
- Reports on the charges against groups are delivered to someone within the organization at regular intervals (e.g. monthly).
- Reports on the printer usage, individual user usage, and environmental savings are also automatically generated and delivered on a regular basis.

PaperCut NG offers many other configuration options that can be tweaked to suit your needs. For more information, see the PaperCut NG Manual.

# 2. Preparing for the implementation

Before you install PaperCut NG, make sure your network environment is ready and you have all of the information you need. You should:

- Check system requirements
- Determine printing costs
- Confirm user groups
- Restrict Windows print queue security permissions

# 2.1. Check system requirements

PaperCut NG requires a correctly configured network environment. Before you install PaperCut NG, verify the following system requirements:

#### Operating system:

 The operating system version is supported and patches are up-to-date (see System Requirements).

#### User accounts:

- Each user has their own domain account and password. By default, PaperCut NG does not maintain its own users and passwords, and instead uses the operating system log on accounts.
- You have selected a domain user account to use as a test user.
- You have the username and password for both network and local Administrator accounts.

#### Printers:

Check that all printers are configured correctly and work before installing PaperCut NG.
 PaperCut NG works with the majority of printer hardware without any additional configuration. PaperCut NG works with any postscript, PCL5, or PCL6 printer driver. For a list of all compatible printer drivers, see Supported Printers.

#### PaperCut NG Application server

- Check the Sizing guide for details of the server requirements.
- If your printers are currently hosted on a print server—install the Application Server on this server as well

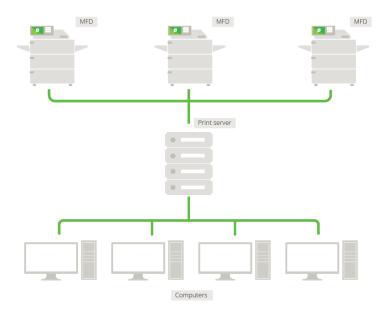

Figure 1: Network printing configuration

 If you don't have a print server—install the Application Server on any server. You also need to install the Direct Print Monitor on each computer.

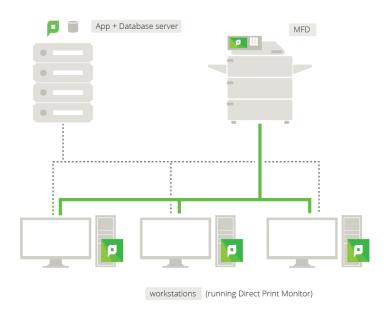

Figure 2: Direct Printing configuration

# 2.2. Determine printing costs

Before you install PaperCut NG, you should determine the costs to apply to each print job. PaperCut NG supports a number of different pricing models. The most popular pricing models are:

- **Simple**—a flat rate is applied to all pages (i.e. \$0.50 per page)
- Standard—pricing is based on combinations of page sizes, color makeup, and discounts for duplex. A matrix, such as the following, will help capture the pricing model.

|    | Color  | Grayscale | Color Duplex | Grayscale Duplex |
|----|--------|-----------|--------------|------------------|
| A4 | \$0.50 | \$0.10    | \$1.00       | \$0.20           |
| A3 |        |           |              |                  |

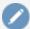

#### Note:

Organizations, such as Architects or Advertising should also consider the charges for using Large Format Printers.

# 2.3. Confirm user groups

If you want to report on print usage by organizational unit or project, make sure your user directory has the appropriate groups set up. These group structures are imported into PaperCut NG when you synchronize your user directory.

# 2.4. Restrict Windows print queue security permissions

When using Secure Print Release or account selection popups, PaperCut pauses jobs on the Windows print queue prior to printing. It is important that the queue is secured to prevent users from resuming jobs themselves and bypassing PaperCut.

There are two ways a Windows print queue can be secured:

- Restrict the print queue security permissions to prevent users from performing management functions.
- Configure the queue using the PaperCut TCP/IP Port.

For more information, see Print queue set up on Windows - forgotten task!

To restrict security permissions for a queue:

- 1. Log on as an Administrator to the server hosting the printers.
- 2. Open the printer configuration screen: **Start > Printers**
- 3. Right-click a printer; then select **Printer properties**.
- 4. Select the **Security** tab.
- 5. Select the CREATOR OWNER user.
- 6. In the **Permissions** area, clear both the **Allow** and **Deny** check boxes for **Manage Documents**.

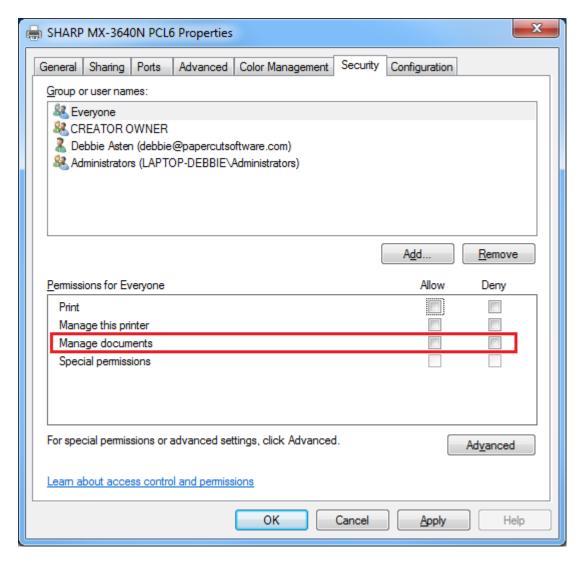

- 7. Click OK.
- 8. Perform these steps for each of the monitored printers.

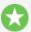

#### Tip:

When using Windows 2008 Server, use the Server Manager, navigate to the Print Management Console and globally set the security permissions by right-clicking the **Print Server(s) > Properties > Security** and editing the permissions there. This applies only to printers added *after* the global permissions are changed, not for pre-existing printers.

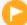

#### Important:

In order to use this method with Windows Server 2012 and 2012R2, Microsoft released a patch for Windows Server 2012 and 2012R2. As always, please consult your Microsoft experts as to the suitability of this patch.

# 3. Installing PaperCut NG

In a commercial installation, you need to install the following components:

- Install the Application Server
- Install the Direct Print Monitor on a Windows computer
- Install the User Client
- Upsize to an external database (RDBMS) (optional)

These steps should not affect your business, but it's best to alert users there will be changes happening to the printing system for the duration of 30 minutes.

# 3.1. Install the Application Server

Installing the application server involves the following steps:

- Download and install PaperCut NG
- Run the Configuration Wizard
- Check printer configuration

## Step 1: Download and install PaperCut NG

PaperCut NG is supplied as a standard Windows pcng-setup-<version>. exe install program. You can download the latest version from https://www.papercut.com/products/ng/download/. This installer automatically detects whether your operating system is 32-bit or 64-bit and installs a version of the software optimized for your system. After the download is complete, run the setup wizard as an administrator. A system restart is not usually required, but you should install on live production systems during periods of low activity, for example, not during backup operations or other administration activities.

1. Double-click the pcng-setup-<version>.exe install program.

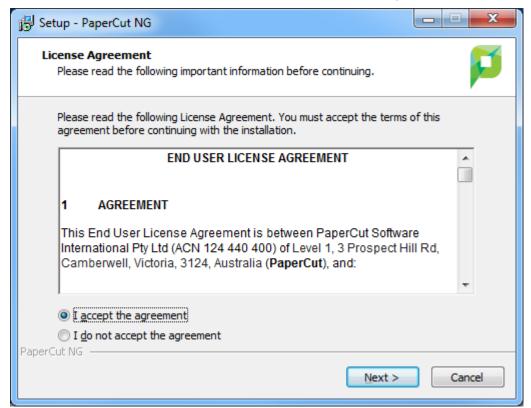

- 2. Read the End User License Agreement (EULA).
- 3. Select I accept the agreement; then click Next.
- 4. Read the installation information: then click **Next**.
- 5. Select the installation location; then click **Next**.
- 6. Select Standard installation (primary server); then click Next.
- 7. Select whether or not you want to create a desktop shortcut; then click **Next**.
- 8. Click Install.
- 9. Click Finish.

## **Step 2: Run the Configuration Wizard**

After you install PaperCut NG, a web browser is displayed with the PaperCut NG **Configuration Wizard Welcome** screen.

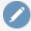

#### Note

If the **Configuration Wizard Welcome** screen is not displayed, you can access it by going to the following URL:

http://localhost:9191/admin

#### 1. Administrative password

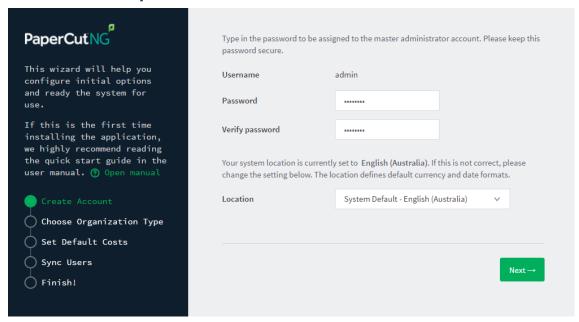

- a. Complete the following fields:
  - Password—enter the master password for the main in-built admin account. This
    password is independent of the operating system or domain passwords. The
    password must be at least six characters.

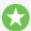

#### Tip:

Keep this password secure. If you forget your password, you can reset it. For more information, see Resetting the Admin Password.

- Verify password—re-enter the password.
- Location—select the system's physical location and language.
- b. Click Next.

## 2. Organization type

The **Organization type** screen is displayed.

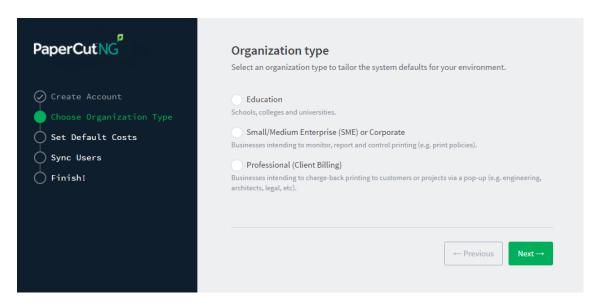

This selection determines which system defaults are used.

- a. Select Small/Medium Enterprise (SME) or Corporate.
- b. Click Next.

#### 3. Default cost for printing

The **Default costs for printing** screen is displayed.

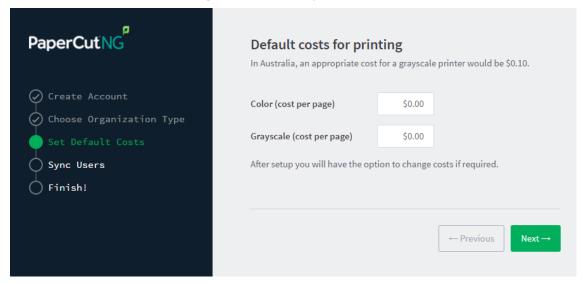

If required, you can change this setting after installation.

- a. Complete the following fields:
  - Color (cost per page)—enter the default cost per page for color printing on all printers.
  - Grayscale (cost per page)—enter the default cost per page for grayscale printing on all printers.
- b. Click Next.

## 4. User/group synchronization

The **User/group synchronization** screen is displayed.

PaperCut NG extracts user information out of your user directory. PaperCut NG automatically tries to detect the available directory services, saving you hours of configuration time.

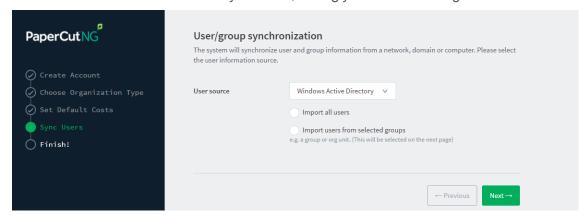

- a. In **User source**, select the source of user data:
  - Windows Standard
  - Windows Active Directory
  - LDAP

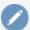

#### Note:

In a domain environment, **Active Directory (AD)** is the default option as this offers access to Organization Units, Nested Groups, and other AD features.

- b. Select one of the following options:
  - Import all users—import all domain user accounts. This includes all system
    accounts as well as user accounts. Importing all users is suitable for organizations
    that do not have user groups (user groups are not imported into PaperCut NG with
    this options), and does not have a large number of system account.
  - Import users from selected groups—import users from selected user groups.
    This is useful when:
    - only a subset of users will use the printers
    - you want to report on individual user groups or apply different policies or pricing to different groups
    - you have many system accounts
- c. Click Next.

## 5. Confirm setup options

The **Confirm setup options** screen is displayed.

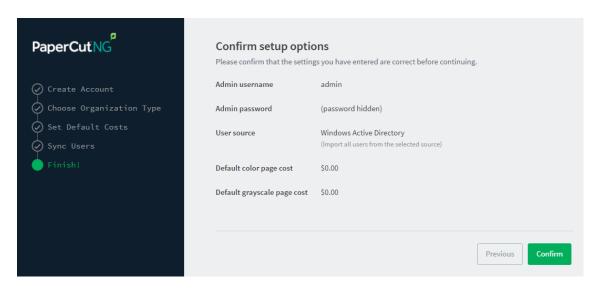

- a. Check the settings you have entered. If you want to change anything, you can return to any of the configuration screens to alter the options.
- b. Click Confirm.
   The Initial user import screen is displayed.
- c. Click Close.

#### 6. Setup complete

After completing the configuration wizard you are presented with a user synchronization status screen, showing the progress and results of the setup.

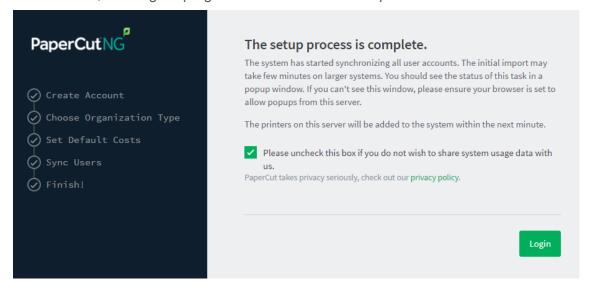

a. Click **Login** to access the Admin web interface and begin familiarizing yourself with the options and features available.

## **Step 3: Check printer configuration**

PaperCut NG automatically detects the print queues on the print server on which PaperCut NG is installed. To view the printer list:

- 1. Click the **Printers** tab.
- 2. If the printers are not displayed, print a document. The first job triggers registration of the printer with PaperCut NG.

# 3.2. Install the Direct Print Monitor on a Windows computer

If your organization does not have a dedicated print server at one or more sites, you should consider setting up Direct Printing. Direct Printing allows you to track and report on printing that is sent directly from a computer to a printer, without a print server. The following steps show how to install Direct Print on Windows machines. For more information about installing Direct Print on other operating systems, see:

- Install the Direct Print Monitor on a Linux computer
- Install the Direct Print Monitor on a Mac computer

## Step 1: Ensure the primary server is set up correctly

Before installing the Direct Print Monitor, you should ensure that the primary server (Application Server) is set up and running correctly.

#### Verify that:

- PaperCut NG release 16.0 or above is installed.
- Users can log in to user pages from their computers.
- Administrators can access the system.
- The Application Server is accessible from each computer requiring Direct Printing, that is, you can ping the Application Server.

# Step 2: Ensure firewall software is set to allow access to the port used by the Application Server

A computer with the Direct Print Monitor installed needs to communicate (initiate a TCP connection) on the port used by the Application Server (by default this is port 9191). Ensure that any firewall software on the primary Application Server is not set to block any incoming local network traffic on this port.

## Step 3: Change the default configuration (optional)

The Direct Print Monitor installation configuration file is installed in the following location on the Application Server:

[app-path]/providers/direct-print-monitor/win/direct-print-monitor.conf

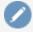

#### Note

If you need to change the configuration after deploying Direct Printing, you must change

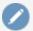

the configuration on every computer using Direct Printing.

The Direct Print Monitor configuration file is automatically generated with the hostname of the Application Server when the Application Server is installed. If required, you can change the default configuration, however, the default configuration suits most implementations. For example, you can change the IP address of the Application Server to a Fully Qualified Domain Name (FQDN).

## Step 4: Install the Direct Print Monitor on each computer

Install the Direct Print Monitor on each Windows computer. You can either:

## **Manually install the Direct Print Monitor**

If you do not have many computers on which you want to install the software, manual installation might be easier.

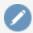

#### Note:

If the computer has a PaperCut NG Print Provider installed, uninstall it.

1. Ensure the following files are in a shared folder that is accessible to the target computers (i.e. a network share or mapped drive):

[app-path]\providers\direct-print-monitor\win\

This folder contains the following files:

- pc-direct-print-monitor.exe
- direct-print-monitor.conf

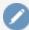

#### Note:

These two files must be in the same folder for the Direct Print Monitor installation to work.

- 2. On each computer, navigate to the shared folder on the Application Server.
- 3. Double-click pc-direct-print-monitor.exe.

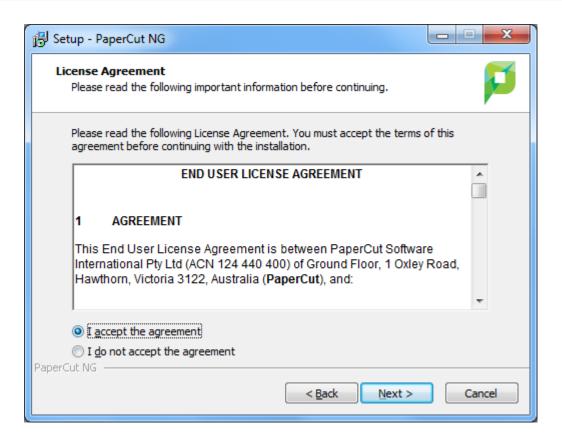

- 4. Read the End User License Agreement.
- 5. Select I accept the agreement; then click Next.

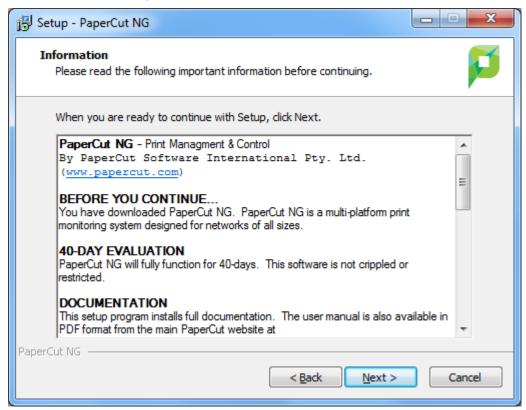

6. Click Next.

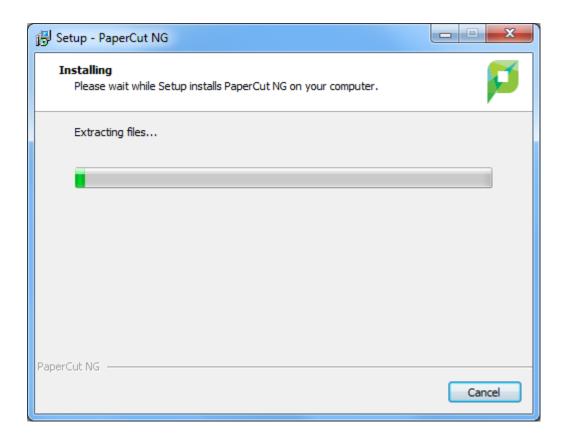

When the installation is complete, the **Completing the PaperCut Setup Wizard** screen is displayed.

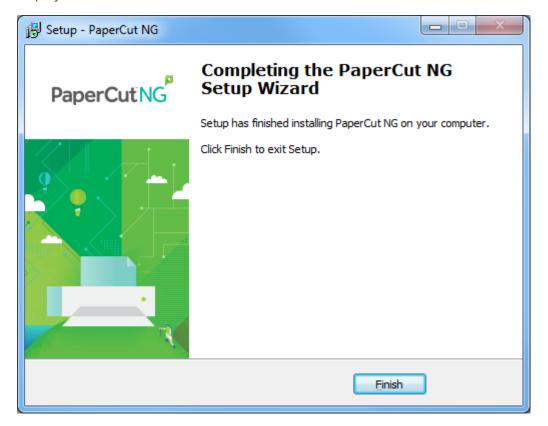

7. Click **Finish**.

The Direct Print Monitor is installed.

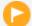

#### Important:

You cannot install the Direct Print Monitor on a computer that has a Print Provider installed. This includes computers that are acting as Application Servers, Site Servers, and secondary servers.

## Step 5: Test

The Direct Print Monitor should now be configured.

- 1. Log in to the Application Server as "admin" and verify that the printer queues are linked to the printer:
  - a. Click the Printers tab.
  - b. Select a printer.
  - c. Verify that the printer queues are linked to the printer.
- 2. Perform a multi-page test print on each printer and verify that print jobs are tracked correctly.

## 3.3. Install the User Client

The User Client facilitates the following tasks:

Display system messages, such as print policy popups.

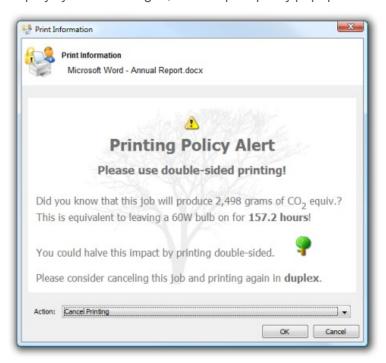

Provide users with a "last chance" before printing, confirming what they are about to print.

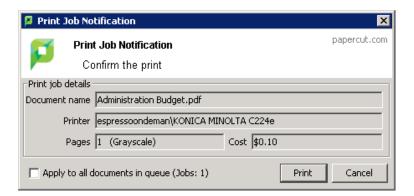

Allow users to select shared accounts via a popup.

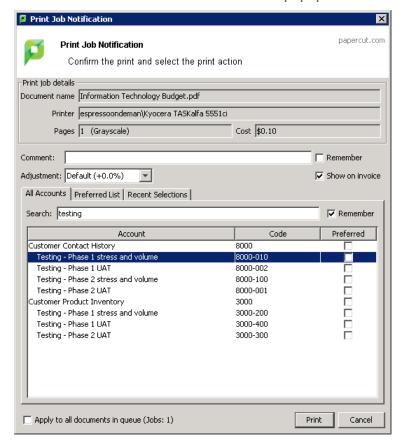

## Step 1: Confirm that the User Client software is shared

The PaperCut NG User Client install package is located in the following directory:

\\[app-path]\client\win\

The directory is automatically shared in read-only form as PCClient as part of the install process.

1. Confirm that you can access the User Client software via the network.

## **Step 2: Deploy the User Client**

You can deploy the PaperCut NG User Client to workstations using a variety of deployment methods. The deployment options are covered in detail in the <code>[app-path] client README.txt file</code>.

For a commercial installation, you can use one of the following methods depending on the IT infrastructure at the site:

- Networks up to 2,000 users—use pc-client.exe. This file launches the client directly off the network share.
- Large networks over 2,000 users—use pc-client-local-cache.exe. This file first copies itself and associated files to the local drive and launches itself from there. This version has the advantage that any future start ups use the local copy, which minimizes network traffic. The cache is self-managing and kept up-to-date ensuring that any new versions of the client are automatically and transparently copied down to the client.

This method requires a globally writable cache directory. By default, the cache is created in a directory on the system drive (normally  $C: \Cache$ ). You can specify an alternate cache with the --cache command-line switch. Ensure that standard users have write access to the system drive, or manually create the cache directory if required.

The recommended approach with Windows networks is the "zero install" method. This involves running the executable program directly off the server without needing a local install. This ensures the client software is automatically updated in conjunction with server updates.

- 1. Configure the workstations via group policy or otherwise, to run the client executable directly off the PCClient share.
- 2. Add the following line to your domain login script to launch pc-client-local-cache.exe on start up:

```
cmd /c "start \\[servername]\PCClient\win\pc-client-local-
cache.exe --silent"
```

For more information about deploying the User Client on other operating systems:

- Mac
- Linux

# 3.4. Upsize to an external database (RDBMS)

By default, PaperCut NG uses an internal database product known as Apache Derby. You might, however, consider running PaperCut NG on an external RDBMS if your organization:

- has existing database infrastructure and wants to consolidate all applications on the same database platform.
- has an existing database maintenance and backup procedure and wants PaperCut NG to take advantage of this.
- uses 3rd party reporting and analysis tools (like Crystal Reports or Microsoft Access) to view and analyze the PaperCut NG database.
- is very large and requires the performance benefits of a dedicated RDBMS. This also allows the database to reside on a separate server to PaperCut NG, which improves the system scalability.

The high-level steps to upsize the database are:

- 1. Stop the PaperCut NG Application Server
- 2. Perform a backup of the existing data
- 3. Create a new database in the external RDBMS
- 4. Configure the database
- 5. Change the PaperCut NG connection details
- 6. Initialize the new database
- 7. Load the data into the new database
- 8. Restart the application

This section provides detailed instructions for SQL Server. For more information about SQL Server Express, My SQL, PostgreSQL, and Oracle databases, see Upsize to an external RDBMS.

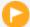

#### Important:

Each Application Server requires exclusive access to an external database. i.e. A single database cannot be shared between more than one Application Server. If you are running multiple Application Servers (e.g. a test and production instance), then each must have a separate database.

## **Step 1: Stop the PaperCut NG Application Server**

Stop the Application Server. This allows you to back up the data, guaranteeing that all data is saved and ready to load into the new database.

- Open the services control panel. ( Start > Control Panel > Administrative Tools > Services )
- 2. Find the service named **PaperCut Application Server**.
- 3. Right-click the service.
- 4. Select the option you want to perform (e.g. Stop/Start/Restart).

## Step 2: Perform a backup of the existing data

Perform a backup of the database. This data is loaded into the application in a later step.

To back up the database:

- 1. On the Application Server, open a command prompt. (If you see 'Access Denied' errors, run the command prompt as an Administrator).
- 2. Change (cd) to the server binaries directory. e.g.

```
Windows: cd "C:\Program Files\PaperCut NG\server\bin\win"
```

3. Run the following command:

```
db-tools export-db
```

The output of the above command shows the name of the backup file.

4. Take note of the backup file name because it is required in a later step.

## Step 3: Create a new database in the external RDBMS

This step differs depending on the external database you are using. It is assumed that the administrator knows how to create a new database. The following steps must be performed regardless of the chosen database:

1. Create a new empty database for dedicated use by PaperCut NG. When creating the database, make sure you select the correct character encoding for your language.

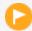

#### Important:

Create the database with a character encoding suitable for your language. For SQL Server, the character encoding is set in **Collation** on the new database screen. For other databases, such as PostgreSQL or MySQL, select a unicode character set (UNICODE or UTF8) that allows all possible characters to be stored.

- Create a new database user (and password) for PaperCut NG to use to connect to the database.
- 3. Assign the appropriate permissions to the new user to give them full access to the new database (for example, permission to create/drop tables, and select/insert/update/delete in all tables).

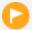

#### Important:

Make sure you have enough disk space for the growth of your PaperCut NG database. A full disk can corrupt the PaperCut NG database. For more information, see

We also recommend you set up notifications for low disk space as described here: Alert Email Notification through SCOM 2012 R2.

## **Step 4: Configure the database**

Microsoft SQL Server provides enterprise class database performance. With this type of database, you should put in place a database re-index every month. This database optimization helps with general performance, and more specifically, large queries performed on the SQL database. These queries include Reporting, as well as Bulk Actions performed on multiple data points.

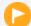

#### Important:

Ensure that SQL Server has the TCP protocol, and the server authentication option is set to **SQL Server and Windows Authentication**.

The database user created for PaperCut NG should have only the minimum set of permissions required for the PaperCut application. The user should have full permissions to create/drop tables and have full access to any created tables. However, the user should not have permission to access other databases installed on the database server.

To configure Microsoft SQL Server, perform the following tasks on the machine with SQL Server installed:

## **Enable SQL Server authentication**

PaperCut NG requires SQL Server authentication to be enabled on the instance of SQL Server. To do this:

- 1. In **SQL Server Management Studio**, right-click the instance of SQL Server to configure; then select **Properties**.
- 2. Select the **Security** section on the left.
- 3. Change the Server Authentication to SQL Server and Windows Authentication mode.
- 4. Restart the Microsoft SQL Server service using either the standard service control panel or the SQL Server tools.

#### Create a database user

PaperCut NG requires a user to connect to the database. To create this user:

- In SQL Server Management Studio, right-click Security > Logins; then select New Login.
- 2. Enter the username (e.g. papercut).
- 3. Change the Server Authentication to SQL Server and Windows Authentication mode.
- 4. Enter the user's password.
- 5. Disable password expiration.
- 6. Click OK.
- 7. After creating the PaperCut NG database, assign this user db\_owner permissions on the database, so that it can create the required database tables.
- 8. Initialize the database.

## Set statistics to auto update

- In SQL Server Management Studio, right-click the database; then select Properties.
   The Database Properties dialog is displayed.
- 2. Scroll to the top of the **Other options** list.
- 3. In Auto Update Statistics, select True.
- 4. Click OK.

## **Step 5: Change the PaperCut NG connection details**

The next step is to configure PaperCut NG to connect to the new external database:

1. On the Application Server, open the server config file in a text editor (e.g. Notepad):

```
[app-path]/server/server.properties
```

2. Comment out the line:

```
database.type=Internal
```

by adding a # (hash) character to the beginning of the line.

- 3. Find the database connection details for the database type you require (for example, SQL Server), and uncomment the lines by removing the # (hash) characters.
- 4. Set the username and password to connect to the database:

```
database.username=[your-db-user]
database.password=[your-db-password]
```

5. Set the database URL, which describes the location and connection details of the external database.

#### SQL Server database connection URL format

The SQL Server URL format is:

```
jdbc:jtds:sqlserver://[server]/[database]
```

#### Where:

- [server] is the name of the server running the SQL Server database, and must be resolvable from the PaperCut NG server. If the SQL Server instance is running on the same machine, then you can use localhost.
- [database] is the name of the SQL Server database you created in Step 3 above.

The default port is 1433. You can specify a different port in the URL if required.

```
jdbc:jtds:sqlserver://[server][:port]/[database]
```

When using SQL Server instances, the instance name is specified in the connection URL as follows:

```
jdbc:jtds:sqlserver://[server]/[database];instance=
[instancename]
```

## Step 6: Initialize the new database

The next step is to initialize the new database, creating the required database tables and initial data. To initialize the database:

- 1. On the server, open a command prompt. (If you see 'Access Denied' errors, run the command prompt as an Administrator).
- 2. Change (cd) to the server binaries directory. e.g.

```
Windows: cd "C:\Program Files\PaperCut NG\server\bin\win"
```

3. Run the following command: db-tools init-db.

A message is displayed to indicate that the connection details are correct and the database was initialized correctly.

## Step 7: Load the data into the new database

This step loads the data (that was exported in Step 2) into the database. To import the data:

1. On the server, open a command prompt. (If you see 'Access Denied' errors, run the command prompt as an Administrator).

2. Change (cd) to the server binaries directory. e.g.

```
Windows: cd "C:\Program Files\PaperCut NG\server\bin\win"
```

3. Run the following command: db-tools import-db "backup file name". This command shows the data import progress.

If no errors occur, the application is ready to restart.

## **Step 8: Restart PaperCut NG**

The data is now in the new database and you can restart the server.

For more information, see Stop and start the Application Server.

Wait 30 seconds for the server to start, then log in to the Admin web interface. If you can log in successfully, then the upsizing process worked successfully.

# 4. Configuring PaperCut NG

After you have finished the Configuration Wizard, you need to configure a few options within the Admin web interface.

- Add groups to the Group List
- Configure Secure Print Release
- Set print prices
- Set up print policies
- Configure reports

This is all you need to do get your PaperCut NG system up and running. There are, however, many other options that you can configure to suit your needs.

# 4.1. Add groups to the Group List

When you import users into PaperCut NG from a user directory, the groups in that directory are also imported, however, they are not automatically displayed in the Group List. You need to add the required groups to the Group List.

- 1. Click the **Groups** tab.
- 2. In the Actions menu, click Add/Remove groups.
- 3. Select the group(s) required on the left-hand-side; then click the **Add** arrow (pointing to the right).
- 4. Click Apply.

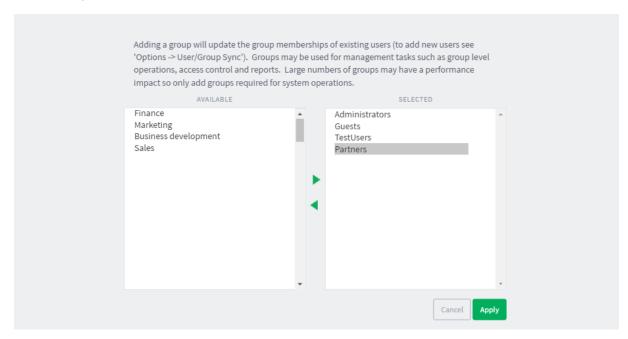

# 4.2. Configure Direct Printing

The Direct Print Monitor intelligently creates printers in the Application Server Printer List. It creates one printer with multiple print queues (that is, one from each computer). Every print queue with an IP address or hostname that matches the printer, is linked to the printer.

Linking the print queues to a printer allows PaperCut NG to consolidate the information from all linked queues and report on the printer as a whole. It also allows the print queues to dynamically use the configuration of the printer. If any print queues do not automatically link, you must manually link the print queue to the printer.

The linking process works as follows:

- 1. The first print queue added on a computer with the Direct Print Monitor installed creates a printer in the Printer List.
- 2. If a print queue on any other computer (with a Direct Print Monitor installed) has the same IP address or hostname as the printer, then a new printer is *not* created and the print queue is linked to the printer created in step 1.

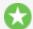

#### Tip:

You should always use a consistent IP address or hostname for print queues to ensure they are automatically linked.

This process is automatic and works in most of cases. There might, however, be some rare situations where a print queue does not automatically link to the printer, or a print queue is incorrectly linked to the printer. In these cases, you need to manual link or unlink the relevant print queues.

Check that all print queues have been linked to the appropriate printer.

1. Click the Printers tab.

This list includes all printers and unlinked print queues.

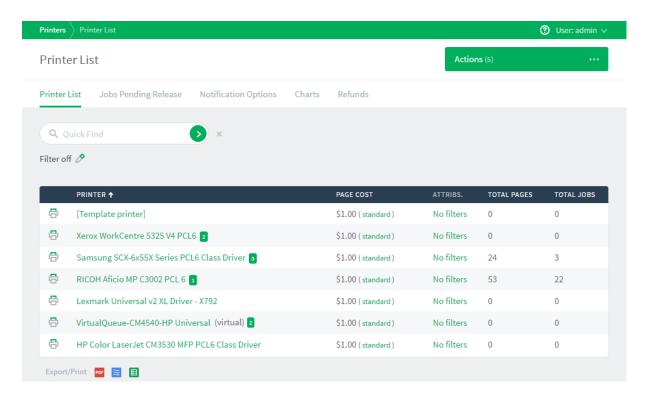

Printers that are configured for Direct Printing can be either:

- printer with linked print queues—printers with linked print queues are indicated by an icon containing a number greater than one after the printer name (
   HP Color LaserJet CM3530 MFP PCL6 Class Driver
- print queues that are not linked to a printer—print queues that are not linked to a printer are indicated by an icon containing 1 after the printer name (
   Samsung SCX-6x55X Series PCL6 Class Driver 1
- 2. Click the printer for which you want to view the linked print queues.

The **Printer Details: Summary** page is displayed.

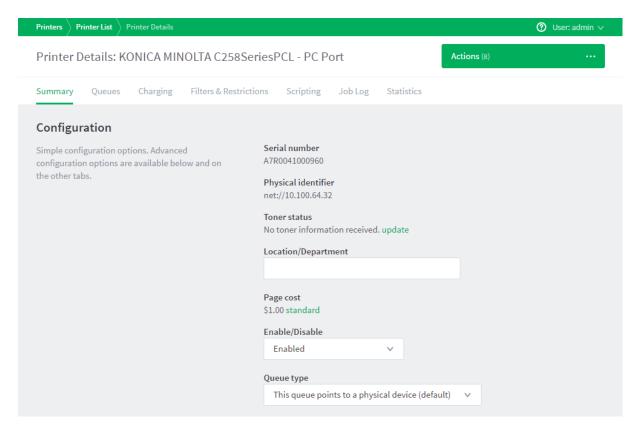

3. Click the Queues tab.

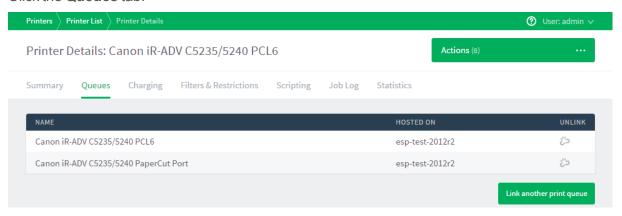

This page displays the following information for each linked print queue:

- Name—the name of the printer
- Hosted on—the name of the computer

# 4.3. Configure Secure Print Release

To configure your PaperCut NG installation for Secure Print Release, you need to:

- Enable Secure Print Release
- Configure Find-Me printing (optional)
- Set up a Release Station

#### 4.3.1. Enable Secure Print Release

By default, print jobs are sent directly to the printer and are not held. To enable Secure Print Release on a printer:

- 1. Click the **Printers** tab.
- 2. Select a printer.
- In the Hold/Release Queue Settings area, select the Enable hold/release queue check box. This ensures that jobs are held in the print queue until users are ready to release their jobs.

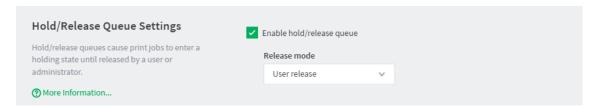

- 4. In **Release mode**, select **User release** (the default). This ensures that jobs are held in the virtual queue and not automatically forwarded to one of the target printers.
- 5. Click OK.

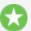

#### Tip:

To configure multiple printers with hold/release queue support, use the **Copy settings to other printers** function. To use this, configure one printer as required, click **Copy settings to other printers**; then select the printers to copy the settings to.

## 4.3.2. Configure Find-Me printing

Find-Me printing allows users to "pull" a print job to a printer Users simply print to a single global virtual queue, then go to a Release Station and release their print job(s) at the physical printer. This greatly enhances their experience, as they don't have to search through a long list of printers at the time of printing, with the hope that they selected the right one.

To set up Find-Me printing:

1. Create a new print queue on the print server called Find-Me. You will configure this printer as a single global virtual queue that users will print to. It is called virtual as this print queue does not point to a physical printer.

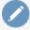

#### Note:

Some printer drivers require the queue to point to the IP address of a printer. If your printer requires this, it does not matter which printer you point to as PaperCut NG does not use this information. Consider using PaperCut's Global Print Driver, which can be found here:

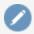

[app-path] \PaperCut

NG\providers\print\drivers\global\win\PC-Global-Print-Driver

2. Point the virtual queue to a nul port, more help is available here.

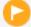

#### Important:

This step is very important because if you point the virtual queue to a physical device and PaperCut NG is stopped, all print jobs in the virtual queue will automatically be printed on the physical printer.

- 3. In the Admin web interface, select the printer called Find-Me:
  - a. Click the **Printers** tab.
  - b. Select the Find-Me queue.
  - c. In the Configuration area, in Queue type, select This is a virtual queue (jobs will be forwarded to a different queue).

The **Job Redirection Settings** area is displayed.

- d. In the Job Redirection Settings area, in Jobs may be redirected to these destination queues, select all the target print queues this Find Me queue can redirect to.
- e. In the **Hold/Release Queue Settings** area, select the **Enable hold/release queue** check box. This ensures that jobs are held in the print queue until users are ready to release their jobs.

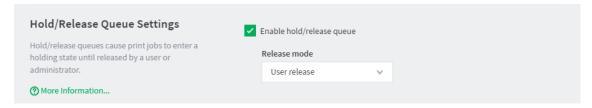

- f. In **Release mode**, select **User release** (the default). This ensures that jobs are held in the virtual queue and not automatically forwarded to one of the target printers.
- g. Click OK.

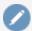

#### Note:

Before you can test your Find Me queue, you need to set up a Release Station.

## 4.3.3. Set up a Release Station

Release Stations allow users to release a print job that is held in a queue. PaperCut NG offers a number of different Release Station interfaces. If you are using Secure Print Release or Find-Me printing, you need to set up one of the following Release Station interfaces:

- Standard Release Station
- Mobile interface

• Fast Release terminal (contact your local Authorized Solution Center (ASC))

For more options and information, see Release Station interfaces.

## Set up a Standard Release Station

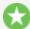

#### Tip:

We recommend a zero-deployment installation of the Release Station, so it is automatically upgraded when the application is upgraded. We do support local installation of Release Stations, but this topic assumes a zero-deployment installation.

## Step 1: Set up a Windows workstation near the printer

The Release Station terminal (you can use any machine) should be located close to the printer so users can release the jobs and pick up the printing nearby. The Release Station terminal should meet the following requirements:

- Windows 7 Home or Professional (or later)
- 1GB Ram (32-bit) or 2GB ram (64-bit)
- Attached to the network so that it can communicate with the Application Server.

## Step 2: Set the workstation to automatically log in (optional)

If you want the Release Station to automatically start when the terminal is rebooted, you need to set the workstation to automatically log in.

- 1. Create an account for the Release Station to log in with. The account should be a normal local or domain user and not have any administration privileges.
- 2. Set up automatic log in on Windows. For more information, see https://support.microsoft.com/en-us/kb/324737.

## **Step 3: Set up the Release Station to run on startup**

To set the Release Station software to run on startup:

1. Create a new shortcut icon in the user's Startup folder.

```
%APPDATA%\Roaming\Microsoft\Windows\Start
Menu\Programs\Startup
```

The **Create Shortcut** screen is displayed.

2. In Type the location of the item, enter \ [servername] \ PCRelease \ pc-release-local-cache.exe.

where [servername] is the name of the server hosting the Application Server.

3. Log out and log back in again.

You can also run the Release Station by copying the files from the server hosting the Application Server to the dedicated workstation. These files are located under [app-dir]/release.

This runs the Release Station in default mode with default configuration options. You can change the default configuration by modifying the following file:

```
[appdir] \release \config.properties
```

This configuration file has many options that allow you to customize the Release Station behavior and look. The options are documented in the configuration file. In addition to the look, you can also configure behaviour, such as limiting the list of destination printers the Release Station can release to.

If you are running multiple Release Stations, you can provide a custom configuration for each Release Station. Create a machine specific configuration file in the [appdir] \release directory named:

```
config.[machine-name].properties
```

where [machine-name] is the name of the Windows machine running the Release Station. Any settings in this file override settings in the global config.properties file.

## **Step 4: Lock down the Release Station machine**

You should lock down the Release Station terminal to stop users from performing administrative operations, such as changing the user's password. You can disable settings using group policy:

- 1. Open the Local Group Policy Editor:
  - a. Click Start.
  - b. Enter Run.
  - c. Type **gpedit.msc**.
  - d. Click OK.
- 2. Navigate to User Configuration > Administrative Templates > System > Ctl+Alt+Del Options.
- 3. Disable the following settings:
  - Remove Task Manager
  - Remove Lock Computer
  - Remove Change Password
  - Remove Logoff

To disable a setting:

- a. Double-click the option.
- b. Select Disabled.
- c. Click OK.

Depending on the level of security required, administrators can lock down many other Windows features and options using group policy.

## Set up a Mobile Release Station

Mobile Print Release offers Secure Print Release on any type of printer from a mobile device. You can access the mobile print release station after connecting to your network's local WiFi and opening the phone's Internet browser. Browse to one of the following URLs:

- https://[servername]:9192/mr
- http://[servername]:9191/mr

HTTPS is recommended, as users authenticate themselves via this connection. By default, PaperCut NG is installed with a self-signed certificate and raises warnings in secure browsers. Consider installing an SSL certificate (see Generate an SSL/HTTPS key, or use the HTTP URL). We would recommend HTTP only as a secondary option, and only on a secured WiFi connection.

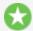

#### Tip:

You can also deploy Mobile Print Release to iOS devices as an App. The user needs to access https://[servername]:9192/mr/install. This installs a web profile that automatically creates the home screen icon, which you might prefer to manual bookmarking on some sites.

# 4.4. Set print prices

During the preparation stage, you determined your print cost model. Now it is time to enter that cost model into PaperCut NG.

1. Click the **Printers** tab.

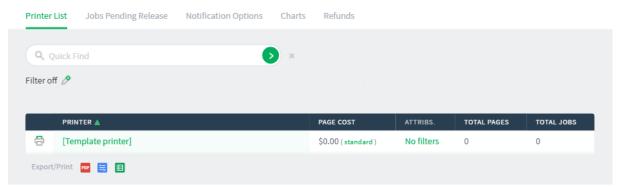

- 2. Click the [Template printer] link.
- 3. Click the Charging tab.
- 4. Enter the desired 'per page' pricing information.
  - a. If you want to charge a single flat rate per page, in the **Charging type** drop-down list, select **Simple** then enter the per page rate.

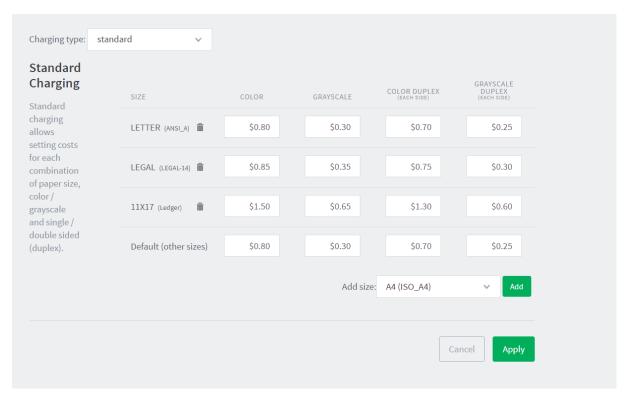

- b. If you have more detailed pricing, in the **Charging type** drop-down list, select **Standard** then enter your charge rates.
- 5. Click Apply.

When you set the pricing on the **[Template printer]**, any new printers installed and displayed in PaperCut NG will use these prices. However, these prices will not automatically apply to any printers already in the system. To apply the cost model to existing printers:

- 1. In the Actions menu, select Copy settings to other printers.
- 2. In the **Target** area, select the check box next to each printer you want to apply the cost model, or click **Select All**.
- 3. In the **Settings** area, select the **Cost settings** check box.
- 4. Click Copy.

If PaperCut NG hasn't imported the printers from this server, restart the PaperCut NG Print Provider service.

## 4.5. Set up print policies

PaperCut's advanced scripting interface is a powerful and flexible feature that you can use to define and fine tune your printing policies.

Some common uses include:

- Converting all color print jobs to grayscale..
- Displaying a popup message if a user forgets to select duplex on large jobs.
- Showing a dialog that displays environmental impact statistics about a user's print job, such as

the amount of carbon dioxide equivalent greenhouse gases produced.

- Prompting the user to confirm large jobs before printing.
- Automatically routing large jobs to more efficient high volume printers.
- Requesting job data/security classification.
- Displaying warning messages under selected conditions.

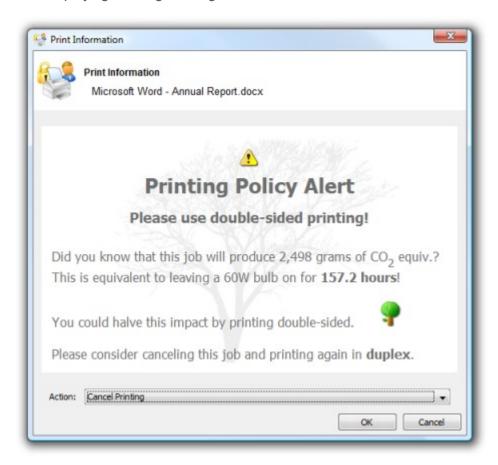

## **Create a print script**

Print scripts are segments of code that are run whenever a new print job arrives in the queue. The script is defined using the concept of a "hook". A hook is a JavaScript function (e.g. function printJobHook (inputs, actions) { }) that is called for each new job. Your print script defines this method, its behavior, and its actions.

All scripts are defined on a per printer basis allowing each printer to have its own logic (although you can share/copy a common script between printers).

To create a print script:

- 1. Click the **Printers** tab.
- 2. Select a printer.
- 3. Click the **Scripting** tab.
- 4. Select the **Enable print script** checkbox.
- 5. Create your script in one of the following ways:

- import a predefined recipe (script)
- write your own script using snippets
- 6. Click Apply.

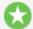

#### Tip:

One good way to experiment with print scripting is to apply your script initially on a test printer (or fake print queue, such as a print queue pointing to an unused LPT port). This allows you to test and experiment, and when the logic is right, copy/deploy across to other live printers.

### **Recipes**

*Recipes* demonstrate best practice and should be considered as a starting point for development of your own scripts.

To help reduce printing costs and save the environment, it is good practice to encourage staff to print in monochrome and duplex (double-sided).

To use a recipe:

1. Click Import Recipe.

A list of the predefined recipes is displayed. For example, the **Print Policy Enforcement** (warnings & automatic conversion) recipe:

- discourages single-sided printing
- discourages printing of emails in color
- discourages printing of web pages in color
- discourages printing of emails that have more than one page

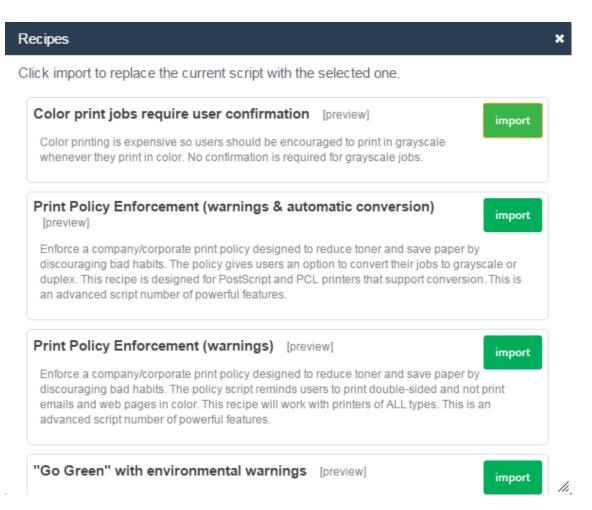

2. Click **Import** next to the recipe you want to use.

A confirmation prompt is displayed.

3. Click OK.

The recipe replaces what is currently in your script.

4. Click Apply.

### **Snippets**

Code *snippets* are small code fragments that demonstrate how to use the scripting API (inputs, functions, and methods). Consider using snippets as a base for adding functionality to your script.

To use a snippet:

- 1. Place your cursor in the position you want to insert the snippet.
- 2. Click Insert Snippet at Cursor.

A list of code snippets is displayed. For example, the **Test if job is color** snippet provides the code to check if a print job is being printed in color. This could be used as part of a script to perform an action on all color print jobs.

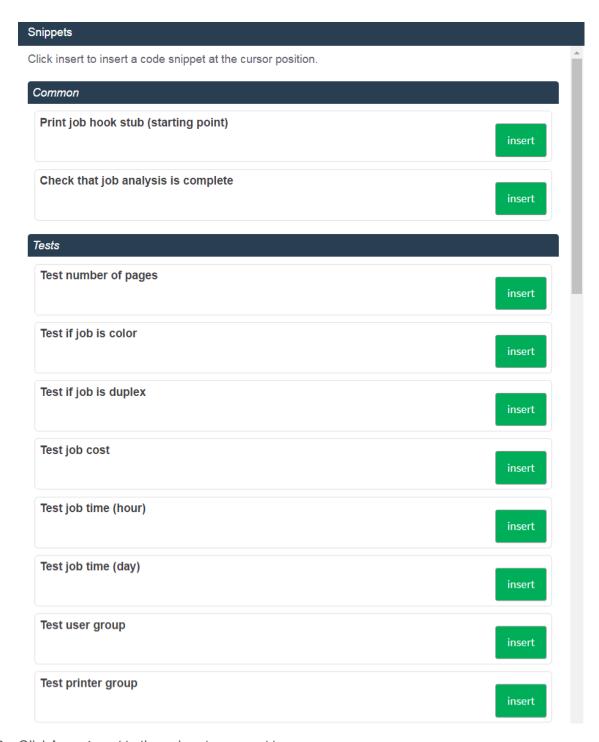

3. Click **insert** next to the snippet you want to use.

A confirmation prompt is displayed.

4. Click OK.

The snippet is added to your script.

- 5. If required, you can modify the code to suit your needs.
- 6. Click Apply.

## 4.6. Configure reports

PaperCut NG offers a wide range of reports that can be manually generated or scheduled and automatically emailed.

PaperCut NG reports on the print usage of your organization. We recommend the following reports as a starting point:

- Group printing summary—the total charges against each user group for a given period.
- Group printing user summary—the total charges against each user within each user group for a given period.
- User printing summary—the print usage by individuals and can help encourage better printing practices.
- **Printer usage summary**—the total number of pages printed, number of jobs, and job costs per printer. This information can help you determine if your printers are being used equally, that is, you have the right printers in the right locations.
- Unreleased jobs paper saving summary—the number of pages that were sent to a
  printer, but were not released for print. This report shows you the cost savings you have
  achieved through using Secure Print Release because without Secure Print Release, these
  pages would have been printed.

## 4.6.1. Schedule reports

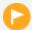

#### Important:

Before scheduled reports can be sent via email, you need to configure the SMTP server (outgoing email server). For information about how to configure email notifications, see Configuring email notifications.

### 1. Select Reports > Schedule / Email Reports.

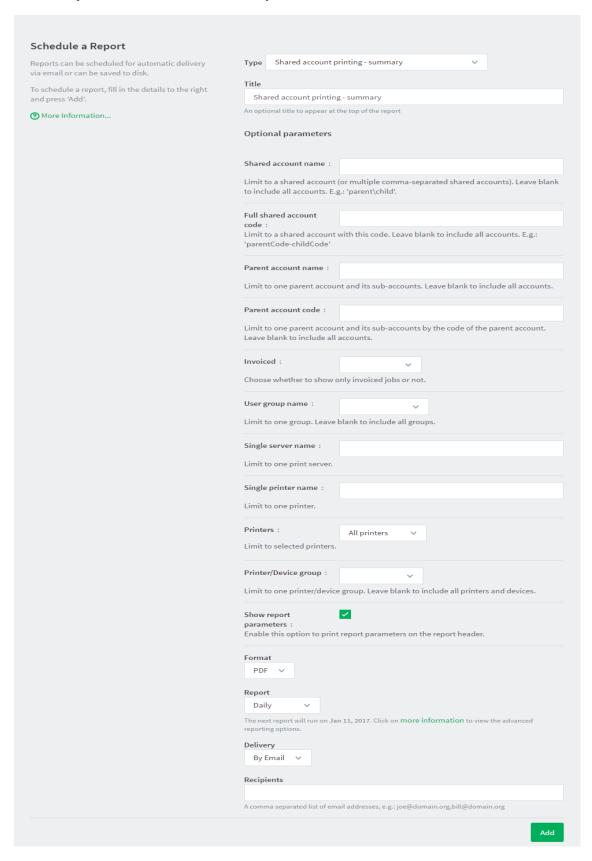

- 2. Select the desired report options.
- 3. Click Add.

# 4.7. Configure the User web interface

You can easily tailor the User web interface to fit your requirements. PaperCut NG provides configuration options to conveniently "hide" or disable selected features. Take the time now to enable and disable features applicable to your implementation. For example, if your organization does not intend to use TopUp/Pre-Paid cards, you can remove the card link from the User web interface. Additional details, including an explanation of the options, are detailed in Customizing the User web interface.

If you have HTML experience, you can tailor the "look-and-feel" of the User web interface. Suggestions include:

- Coordinating the page design with an existing "Intranet" site
- Adding text on key pages to explain the organization's IT policies and procedures
- Additional instruction text to assist users with managing their account

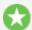

#### Tip:

Much of the functionality in PaperCut NG has come from suggestions from organizations running PaperCut NG. If you have an idea, let the PaperCut Software development team know so they can evaluate it for inclusion in a future release.

# 5. Testing the implementation

Testing is an important step with any software deployment project. Use the following test plan to verify that the setup and charging rules work as expected, and that print jobs are charged appropriately.

## 5.1. User Client tests

**OBJECTIVE:** To verify that the User Client automatically opens on login.

**METHOD:** Log in to a network workstation under a user account and check that the User Client is available.

| Test                                                 | Test Criteria                                                                                                    | Passed? |
|------------------------------------------------------|----------------------------------------------------------------------------------------------------|---------|
| User Client<br>automatically<br>opens on<br>start up | <ol> <li>On a networked workstation, restart the machine; then check that the PaperCut NG icon is displayed in the system tray.</li> </ol>                                                                                                    |         |
| Print policies<br>are being<br>applied               | <ol> <li>If you created the Color print jobs require user confirmation<br/>script, send a test color print job and check that a confirmation popup is<br/>displayed asking you if you want to print in grayscale. If you set up any<br/>other print policies, confirm that they are being applied.</li> </ol> |         |

## 5.2. Printer related tests

**OBJECTIVE:** To verify printers are correctly configured and supported by PaperCut NG, and charging works as expected.

#### **METHOD:**

- 1. Log in to a network workstation under a standard user account and print a test document for each test case.
- In the PaperCut NG Admin web interface, select Logs > Job Log. The Job Log displays the details of all print jobs from all users.
- 3. Check that the page count and cost calculations are correct.
- 4. Click Application Log.
- 5. Check that there are no errors displayed in the Application Log.

Repeat this test cycle for all printers (or printer types if there are many printers).

|                               | Test | Passed? |
|-------------------------------|------|---------|
| Print a single page document. |      |         |

| Test                                                                                                    | Passed? |
|----------------------------------------------------------------------------------------------------|---------|
| Print a multi-page document                                                                             |         |
| Print a color document with images                                                                      |         |
| If Advanced Charging options are used, test other attributes, such as Grayscale and/or Duplex discount. |         |

## 5.3. Accounting related tests

**OBJECTIVE:** To verify that all print jobs are being calculated correctly, recorded against the right printer, charged to the right user, and their account balances are being adjusted accordingly.

#### **METHOD:**

- 1. Log in to a network workstation under a user account and print multiple test documents with different page counts for each test case.
- 2. In the PaperCut NG Admin web interface, select **Logs > Job Log**. The Job Log displays the details of all print jobs from all users.
- 3. Check that the page count and cost calculations are correct.
- 4. Click Application Log.
- 5. Check that there are no errors displayed in the Application Log.
- 6. Repeat the test cycle for all printers (or printer types if many printers).

| Test               | Test Criteria                                                                                                    | Passed? |
|--------------------|----------------------------------------------------------------------------------------------------|---------|
| User accounting    | Verify that all printed test documents are listed under the correct user account and that the page count and account balance associated with the user's account have changed accordingly. |         |
| Printer accounting | Verify that all printed test documents have increased the printer's page count counter.                                                                                                   |         |

# 5.4. Operational tests

**OBJECTIVE**: To verify user management and related tasks work as expected.

**METHOD:** Perform common user management tasks and verify the operations work and log as expected. Perform each of the following tests in the standard PaperCut NG Admin web interface; then repeat the relevant tests in the User web interface.

| Test             | Test criteria                                                                                                    | Passed? |
|------------------|----------------------------------------------------------------------------------------------------|---------|
| User<br>Creation | <ol> <li>Check that user accounts are automatically created from domain users.</li> <li>Delete the test user selected during installation.         <ul> <li>Select Users.</li> <li>Select the test user.</li> </ul> </li> </ol> |         |

| Test             | Test criteria                                                                                                    |  |  |  |  |  |
|------------------|----------------------------------------------------------------------------------------------------|--|--|--|--|--|
|                  | <ul> <li>c. In the Actions menu, click Delete user.</li> <li>2. Synchronize with the domain user directory.</li> <li>a. Select Options &gt; User/Group Sync.</li> <li>b. Click Synchonize now.</li> <li>3. Check that the test user is listed on the User List page.</li> </ul> |  |  |  |  |  |
| Remote<br>Access | Open the following URL from a remote system logging in using a standard web browser:  http://[server]:9191/admin                                                                                                    |  |  |  |  |  |

# 5.5. Other testing

Run PaperCut NG for testing purposes for a period of one week. Regularly inspect PaperCut NG **Logs > Application Log** for error messages or reported problems. You can do this testing phase while preparing for rollout. Take the opportunity to familiarize yourself with the application.

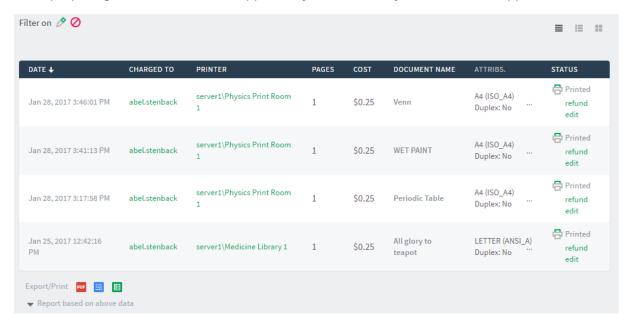

Figure 3: Verify that transactions are being tracked accurately

# 6. Rolling out PaperCut NG

PaperCut NG is now installed and tested and most of the technical work is complete. You should also address policy related issues, user training, and end user experience before going live. After you have gone live, you should plan for some regular daily, weekly, and monthly tasks.

## 6.1. Prepare for rollout

## **Policy Change**

Most organizations have a formal "acceptable use policy" or a general "IT usage policy" covering the use of IT equipment. Smaller organization might have a "usage policy" that's informally conveyed by management. In a quota environment, it is important to formalize the policy of when the quota is allocated and how users are expected to use it. Consider modifying existing policies or documentation. In many cases a simple email or notice on the Intranet site is enough.

## **Staff Training**

Most organizations delegate the day-to-day user management tasks to selected staff. Day-to-day user management includes:

- Keeping a general eye on activity and use
- Handling refunds or requests for additional quota

PaperCut NG provides a web browser based management interface designed for non-technical users. Even though the PaperCut NG Admin web interface is simple and intuitive, make sure you dedicate some time to run through standard operations with the selected non-technical staff and explain how these relate to policy and operation.

After training a staff member, grant them access to the Admin web interface. This step requires you to add the user's name to the list of approved administrators. The process is covered in detail in Assigning Administrator level Access.

### **End-User Training**

End-user training revolves more around explaining policy changes and general awareness of the system. From an operations perspective, PaperCut NG has minimal impact on end users. In most cases, users continue to use the network as they always have. Consider the following points when addressing end user training:

For Silent/Active Monitoring:

- Consider informing users that monitoring is taking place. Typically, organizations that announce such a policy change see a 10% to 20% reduction in printing use as users become aware that irresponsible use is being monitored.
- Modify "IT use policy" to ensure users are aware that all activity is monitored

For a Quota System:

- Explain why the quota system is being implemented.
- Detail when the system will come into effect
- Instruct users on how they can monitor their account status and usage in the user web tools interface

```
https://[servername]:9192/user
http://[servername]:9191/user
```

Provide a general explanation of any changes to the "IT usage policy"

Example User Information Sheets that you can use as a starting point for your own information sheets or Intranet pages.

## **6.2.** Go live

Installation and testing is now complete. Administration staff are trained in user account management, and all users have been informed of the policy changes.

The last step you need to perform before you "go live" is to deploy the Find-Me print queue to all desktops. It is better to leave this until the last step so users do not inadvertently try to print to the queue before you have fully configured the system.

# 6.3. Suggested tasks

PaperCut NG is now controlling and monitoring your printing environment. Like other important applications and network infrastructure, technical staff should allocate time to check system health, perform maintenance, and undertake regular backups. PaperCut NG is designed as a "self-managing" system, however, regular backup and inspection is recommended. You can use the PaperCut NG System Health Interface in conjunction with a monitoring tool, such as Zabbix, to monitor the system health and performance.

### **Suggested Daily Tasks**

Undertake a full backup of all files located under:

```
Windows: C:\Program Files\PaperCut NG
```

Use automated backup software. This ensures all PaperCut NG data files can be restored in the event of system failure or other unforeseen problems.

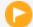

### Important:

PaperCut NG includes a weekly backup option; however, this is designed to complement rather than replace a good off-disk package strategy.

## **Suggested Weekly Tasks**

 Inspect the PaperCut NG Application Log (Logs > Application Log) for any important messages or error events. You can also configure the system to automatically email nominated SysAdmins when errors occur.

Inspect activity logs to ensure PaperCut NG is recording all activity.

## **Suggested Monthly Tasks**

- Check the PaperCut Software website for updates.
- Review your backup procedure.
- Review resource costs against any changes in the cost of toner, paper, and maintenance.
   Ensure that end users are properly informed if you change the prices.

# **Appendix**

In this section:

Sizing guide

# Appendix 1: Sizing guide

The table below shows guidelines for the server specifications that are required to support PaperCut NG in order to give consistent performance. Users refers to the number of active users per day. These guidelines apply both to physical hardware and to virtual servers / virtual machines hosted locally or remotely.

When deploying PaperCut NG it is recommended that virtual servers are used where possible for easy scaling and guick backup / restore.

Always evaluate your host solution before deploying in order to make an informed decision regarding CPU load and memory usage.

PaperCut Authorized Solution Centers are able to offer architecture and infrastructure advice for large deployments.

| Printers vs   | Number of printers |                            |                            |                              |                              |                              |
|---------------|--------------------|----------------------------|----------------------------|------------------------------|------------------------------|------------------------------|
| Users         | 5                  | 20                         | 100                        | 1,000                        | 5,000                        | 10,000                       |
| 1,000 users   | 1 CPU<br>2GB RAM   | 2 CPU<br>4GB RAM           |                            |                              |                              |                              |
| 5,000 users   | 2 CPU<br>4GB RAM   | 2 CPU<br>4GB RAM           | 2 CPU<br>4GB RAM           |                              |                              |                              |
| 10,000 users  | 3 CPU<br>4GB RAM   | 3 CPU<br>4GB RAM<br>+RDBMS | 3 CPU<br>4GB RAM<br>+RDBMS | 3 CPU<br>8GB RAM<br>+RDBMS   |                              |                              |
| 20,000 users  | 4 CPU<br>6GB RAM   | 4 CPU<br>6GB RAM<br>+RDBMS | 4 CPU<br>6GB RAM<br>+RDBMS | 4 CPU<br>8GB RAM<br>+RDBMS   | 4 CPU<br>8GB RAM<br>+RDBMS   |                              |
| 60,000 users  |                    | 4 CPU<br>6GB RAM<br>+RDBMS | 4 CPU<br>6GB RAM<br>+RDBMS | 8 CPU<br>12GB RAM<br>+RDBMS  | 8 CPU<br>16GB RAM<br>+RDBMS  | 10 CPU<br>16GB RAM<br>+RDBMS |
| 100,000 users |                    |                            | 4 CPU<br>8GB RAM<br>+RDBMS | 8 CPU<br>16GB RAM<br>+RDBMS  | 10 CPU<br>16GB RAM<br>+RDBMS | 10 CPU<br>16GB RAM<br>+RDBMS |
| 400,000 users |                    |                            |                            | 10 CPU<br>32GB RAM<br>+RDBMS | 10 CPU<br>32GB RAM<br>+RDBMS | 10 CPU<br>32GB RAM<br>+RDBMS |